## **AKO SI PREDĹŽIŤ (PROLONGOVAŤ) VYPOŽIČANÚ KNIHU....**

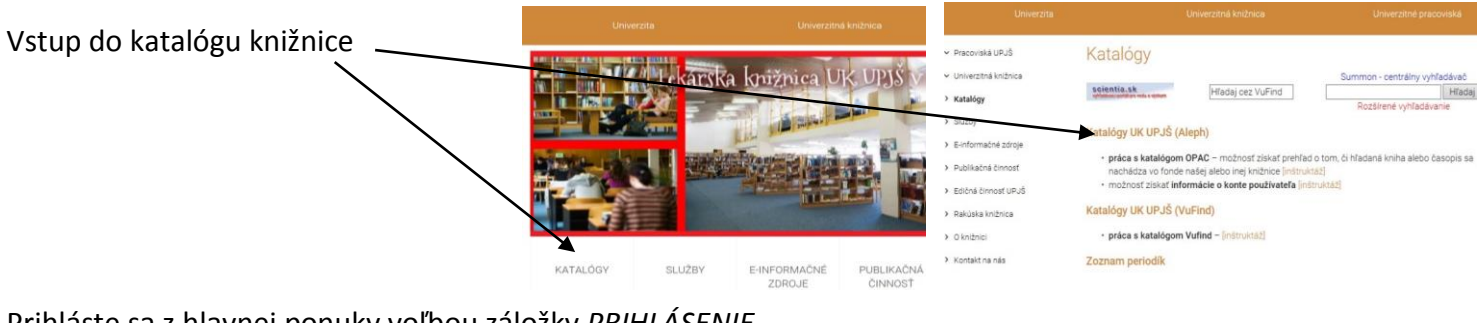

Prihláste sa z hlavnej ponuky voľbou záložky *PRIHLÁSENIE*

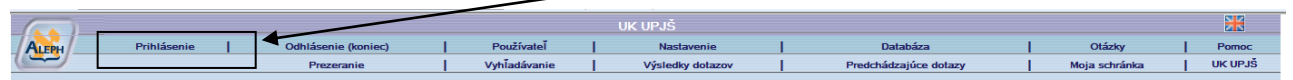

**Zadať svoje ID a číslo PIK (ISIC) karty a potvrdiť prihlásenie**. Zobrazí sa Vaše konto s počtom vypožičaných

kníh, požiadavkami na rezerváciu...

Kliknite na riadok *VÝPOŽIČKY*. Zobrazia sa všetky vypožičané knihy s termínom vrátenia.

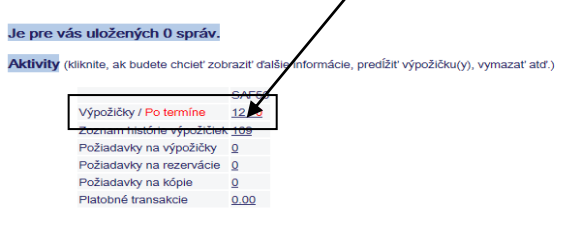

V konkrétnom riadku cez PORADOVÉ ČÍSLO knihy si môžete predĺžiť konkrétny titul. Kliknite na číslo.

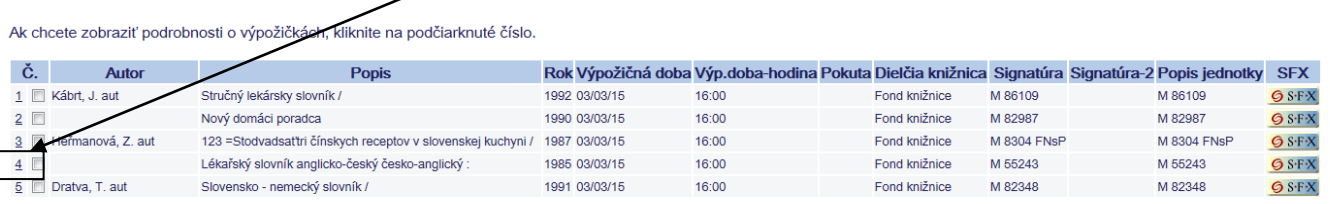

Ďalej kliknite na *PREDĹŽENÉ* a kniha sa automaticky predĺži.

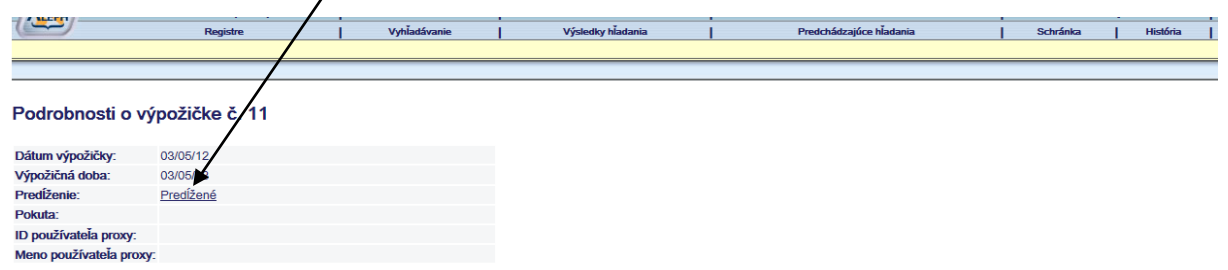

Pri hromadnom predĺžení viacerých titulov je potrebné v zozname dokumentov zaškrtnúť všetky, ktoré chcete predĺžiť.

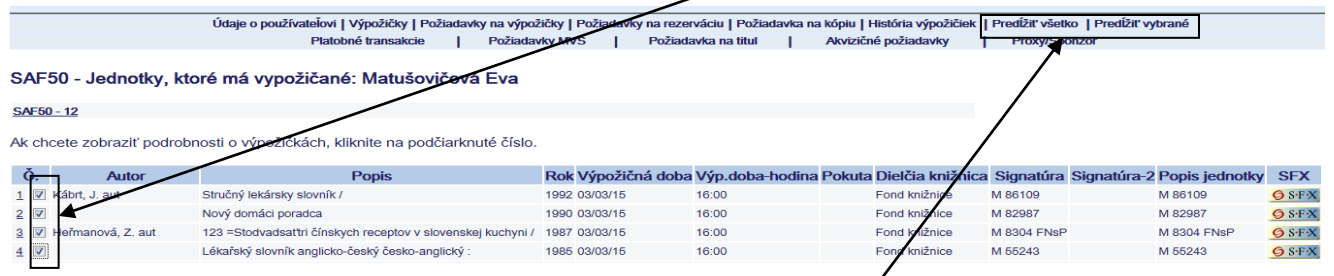

Potom kliknúť na záložku *PREDĹŽIŤ VYBRANÉ, prípadne PREDĹŽIŤ VŠETKO.*

Po ukončení práce sa odhláste kliknutím na záložku *Odhlásenie (Koniec)* a následne potvrďte kliknutím na *OK.*

**UPOZORNENIE: Systém neumožní predĺženie v prípade, ak je na danú knihu vystavená rezervácia iným používateľom alebo už bola predĺžená.**